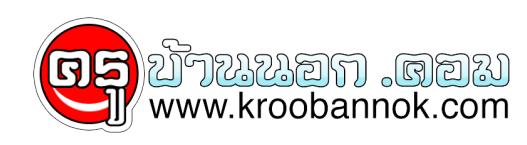

## **การติดตั้ง linuxSIS5.5.5 & CLMS**

นำเสนอเมื่อ : 26 ธ.ค. 2552

อนดบแรกตองมีเครื่องคอมพิวเตอร 1 ชุด (PC) Spec ไม่ต่ำกว่า CPU - Pentium 4 RAM - 1G Hard disk - 80 G Optical Drive - DVD Rom/RW การด LAN - 2 ไบ

ขั้นตอนการลง Program Linux sis ( Server )

อันดับแรกต้องมีเครื่องคอมพิวเตอร์ 1 ชุด (PC) Spec ไม่ต่ำกว่า

CPU - Pentium 4

RAM - 1G

Hard disk - 80 G

Optical Drive - DVD Rom/RW

การ์ด LAN - 2 ใบ

เรามาเริ่มการลงเลยครับ

1. ตั้ง bios ให้ Boot CD-ROM ใส่แผ่น Linux SIS 5.5.5 Boot มาแล้วให้เลือกตัวเลือกบนสุด

## Enter

2. ให้ลบ Partition ออกทั้งหมด แล้วแบ่งใหม่เป็น 4 Partition

2.1 คลิก New ในช่อง Format File เลือก Swap

ในช่อง Size ( MB) : 2048 Ok

2.2 คลิก New ในช่อง Mount Point เลือก / (root)

ในช่องSize ( MB) : 10,000 Ok

2.3 คลิก New ในช่อง Mount Point เลือก Var

ในช่อง Size (MB) : 32,000 Ok

2.4 คลิก New ในช่อง Mount Point เลือก Home

ในช่อง ตัวเลือกขนาดเพิ่มเติม ให้ติ๊กเลือก Maximum Allow Enter

3. ไหกด Next ไปเรื่อยๆ ครบ แลวเครื่องจะทำการ Load File ต่างๆ เอง ในช่วงนี้ให้ท่านขยับเมาส์บ่อยๆครับ

พอเครื่อง Load File เสร็จแล้ว เครื่องจะดีดแผ่นออกมา แล้วให้ท่านกดปุ่ม Reboot ครับ เครื่องจะ

Boot ไปที่หน้า Dos สู่หน้า Login เข้าสู่การตั้งค่า เครื่อง Server ของเราครับ ให้ท่านผู้อ่านตั้งค่าตามนี้ครับ

Login : admin Enter

ี Password : 123456 Enter (ในการพิมพ ตวเลขจะมองไม่เห็นนะครบ ไหทานดูปุ่ม Num Lock ให้ดีดี อาจจะกดปุ่ม Num Lock เล่นๆก่อนสัก 3 รอบ ให้ไฟมันขึ้นก่อนครับ

> เข้าสู่หน้า Welcome เลือก Thai ตกลง Continue เข้าสู่หน้า ใส่รหัสผู้ดูแลระบบ : 123456 ใส่เหมือนกันทั้งสองช่อง ถัดไป เข้าสู่หน้า ใส่รหัสผู้ดูแลจัดการเว็บ : 123456 ใส่เหมือนกันทั้งสองช่อง Continue Ok Ok เข้าสู่หน้า Welcome Linix sis ในช่อง Username : Admin Password : 123456 คลิก Login Not now

เข้าสู่หน้า Main Menu แล้วตั้งค่าต่างๆ ดังนี้ครับ

1. เลือก การจัดการเครือข่าย กำหนดค่าเครือข่าย เลือกการ์ดเครือข่าย เพิ่มเป็น 2 ใบ ตั้งเป็น Auto

บันทึก

1.2 เลือก DHCP คลิกเปิดใช้บริการ บันทึก Ok ตกลง

1.3 เลือก ไฟร์วอล เพิ่มพอร์ต กำหนดค่าต่างๆ ดังนี้ครับ

์ ซื่อบริการ : sshเลือก TCP

พอร์ต : 22 บันทึก

กลับไปที่ Main Menu

2. เลือก การจัดการบริการ ควบคุมบริการ ตั้งค่าให้หยุดทุกตัว (ให้คำว่าเริ่มเป็นสีดำ) กลบไปหนา การจดการบริการ

2.1 เลือก การกำหนดค่าบริการ ติ๊กเลือก 4 ตัว ดังนี้ DHCP , My SQL , Squid , SSH

บันทึก ตกลง

กลับไปที่ Main Menu

3. เลือก การจัดการเกี่ยวกับผู้ใช้ ผู้ใช้และกลุ่มผู้ใช้ เพิ่มผู้ใช้ ถัดไป เลือก 1 คน ถัดไป เข้าสู่หน้ากรอกข้อมูลผู้ใช้ ดังนี้

Username : Webmaster

Full : Webmaster

Password : 123456

Confirm : 123456

 Group : Webmaster ถัดไป Ok ถัดไป กลับไปที่ Main Menu 4. เลือก จัดการบริการ ควบคุมบริการ คลิกเริ่มที่ DHCP คลิกที่ ออกจากระบบ Start Logout Ok เครื่องจะ Restart แล้วไปเริ่มต้นที่หน้า DOS เข้าสู่หน้า Command Line แล้วพิมพ์คำสั่ง Exit Enter Login : Webmaster Password : 123456 ี พิมพ<sup>์</sup>คำสั่ง mkdir www Entซื่อสร้างไดเร็กทอรีสำหรับเก็บเว็บไซต์ พิมพ์คำสั่ง : ls Enter เข้าสู่ Folder Mkdir www (จะเป็นตัวหนังสือสีน้ำเงิน) พิมพ์ Exit Enter เสร็จแล้วให้นำแผ่น DVD CLMS ใส่เข้าไป

Login : root Enter Password : 123456 Enter เข้ามาที่ root : Mount /dev/cdrom /media Enter Root : cd /media Enter Root : Ls Enter เข้ามาที่ CMS (จะเป็นตัวหนังสือสีน้ำเงิน) Root : ./install.sh Enter

จากนั้นเป็นการ Load File CLMS จากแผ่นDVDลงเครื่อง Server ในขั้นตอนนี้ใช้เวลาประมาณ 30- 40นาทีครับ ในช่วงเวลาที่เครื่องกำลัง Load File ให้ท่านผู้อ่านทุกท่านเลื่อนเมาส์ไปมาเพื่อไม่ให้เครื่องพักหน้าจอครับเพราะอาจจะทำให้การ Load File ไม่ต่อเนื่อง และอาจจะทำให้ File ไม่สมบูรณ์ครับ

 แค่นี้ก็เสร็จเรียบร้อนครับ สำหรับการทำ Server ใช้งานเองในโรงเรียนของเรา หากทานไดมิปญหาเรื่องการติดตั้งหรือการตั้งค่าใดๆ ให้โพสต์ขึ้นเว็บ Ning1 ได้เลยครับ จะได้ช่วยกันแก้ไข

หมายเหตุ การตั้งรหัสผ่านต่างๆ สามารถตั้งได้ตามความต้องการของแต่ละโรงเรียนครับ